# **Zahlungsverkehr-Bankeinzug SEPA-XML (Zusatzmodul - Kurzbeschreibung)**

Dieses Zusatzmodul zu FoxFibu/ Windows ermöglicht den Bankeinzug über das von den Banken dafür vorgesehene neue XML-Normformat.

Es wird von der Annahme ausgegangen, dass das Fakturierprogramm FoxFakt von BlueChip oder ein anderes Auftragsbearbeitungssystem Fakturen druckt und anschließend diese Fakturen über die FoxFibu-Standard-Schnittstelle in Form von Buchungssätzen und Offenen Posten importiert werden.

Andererseits kann das Modul auch dann zum Einsatz kommen, wenn Ausgangsrechnungs-Buchungen manuell erfasst werden. In diesem Fall muss den Kunden mit Bankeinzug im Kundenstamm das Merkmal Zahlungsart = 'E' zugeordnet werden. Beim Buchen der AR wird dann der Offene Posten mit dem Kennzeichen 'E' (Zahlungsart Bankeinzug) versehen.

# **1. Kundenstammdaten für den SEPA-Einzug**

Wenn Sie mit dem BlueChip-Fakturierungsprogramm **FoxFakt** arbeiten, rufen Sie "**Stamm –** Personenstamm" auf und erfassen Sie im Adressen-Stamm die Zusatzfelder , Zahlungsart', 'IBAN' und 'BIC', indem Sie die rechts oben die Option "**Zusätze zum Stammblatt – Ban**kinfo" wählen: (Bildschirm-Maske aus "FoxFakt"):

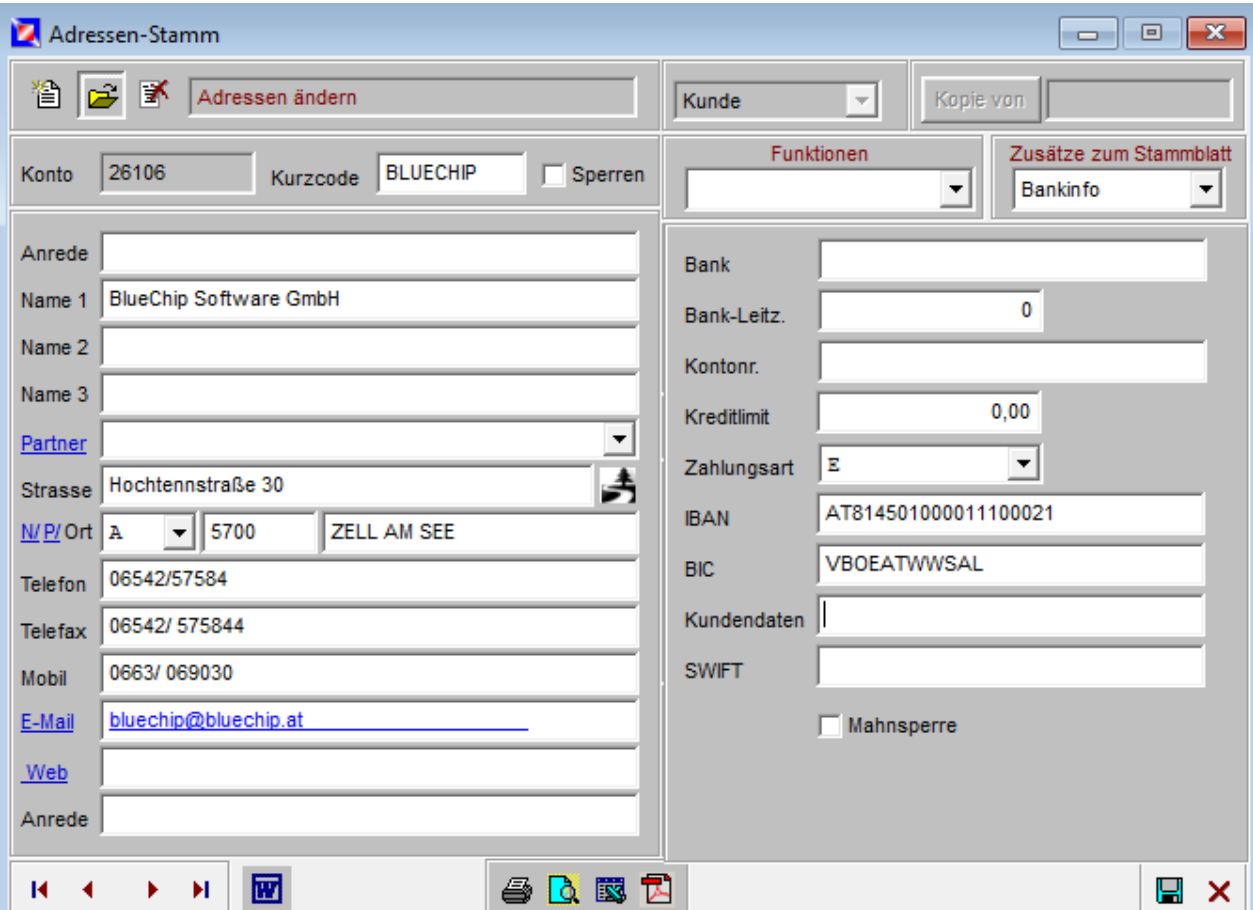

Wenn Sie die Daten nicht aus der Fakturierung übernehmen, können Sie die Datenfelder auch direkt in der FoxFibu erfassen ("Stamm – Kontenstamm – Personenkonten"): Geben Sie im unteren Bereich unter "Weitere Informationen" die Zahlungsart ,E' sowie IBAN und BIC ein:

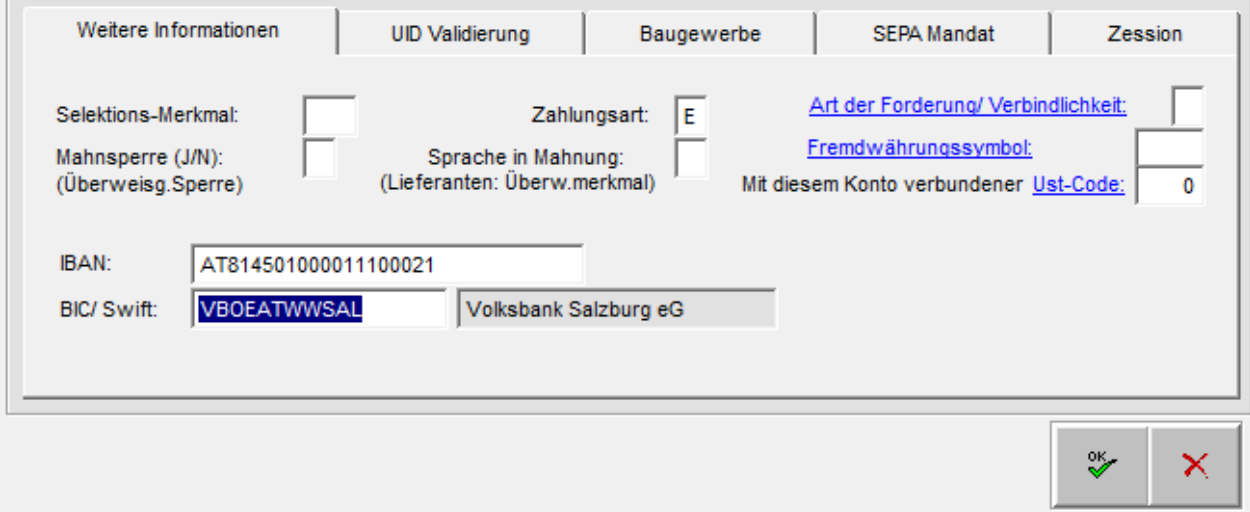

Rufen Sie dann die 4. Seite "SEPA-Mandat" auf und geben Sie dort zumindest die Felder "Mandat", "... erstellt am:" und die Art des Mandats ein:

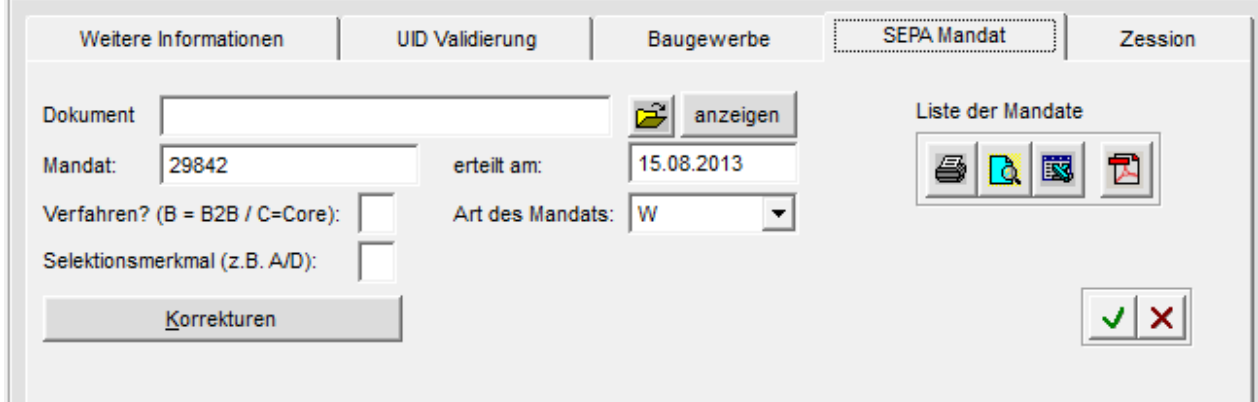

Von jedem Kunden muss eine Genehmigung für den Bankeinzug eingeholt werden; der Kunde erteilt uns damit das Mandat für den Bankeinzug; dieses Dokument kann als PDF-Datei irgendwo auf der Platte abgespeichert werden und kann dann mit dem grünen Häkchen mit gespeichert werden; dies ist praktisch eine kleine Dokumentenverwaltung für die Mandate und kann dann jederzeit mit dem Button "zugehöriges Dokument anzeigen" wieder abgerufen werden.

Das Mandat erhält eine Kennung, diese kann im einfachsten Fall identisch mit der Kundennummer sein; neben dem Datum der Mandatserteilung (Datum der Unterschrift durch den Kunden) die **Art des Mandats: F=First** (nur bei erstmaligem Einzug nach der Mandatserteilung erforderlich, wird nach dem ersten Lauf automatisch auf "wiederholter Einzug" gesetzt). **W=wiederholter Einzug, E=einmaliger Einzug, L=letztmaliger Einzug.**

Ausgangspunkt für die Erstellung des Normdatenträgers sind alle Offenen Posten mit dem Merkmal 'E' (Einzug); es wird zunächst eine Zwischendatei generiert, die manuell nachbearbeitet werden kann (Ausschluss bestimmter OP's).

Das Programm generiert schließlich den Datenbestand für den Normdatenträger, verbucht die Positionen auf den Kundenkonten mit einer Gegenbuchung auf einem Konto "Schwebende Geldbewegungen Kunden" und löscht die entsprechenden Offenen Posten. Abschließend wird ein Buchungsprotokoll ausgedruckt.

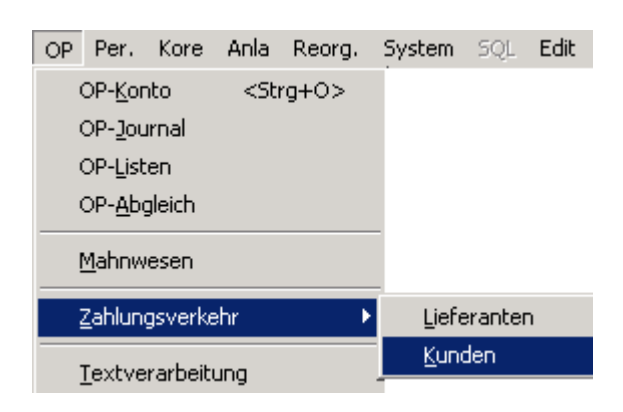

# **2. Das Menü für den Zahlungsverkehr**:

Wählen Sie "OP – Zahlungsverkehr – Kunden – Einzüge":

## **3.** Der Menüpunkt "Bankeinzüge"

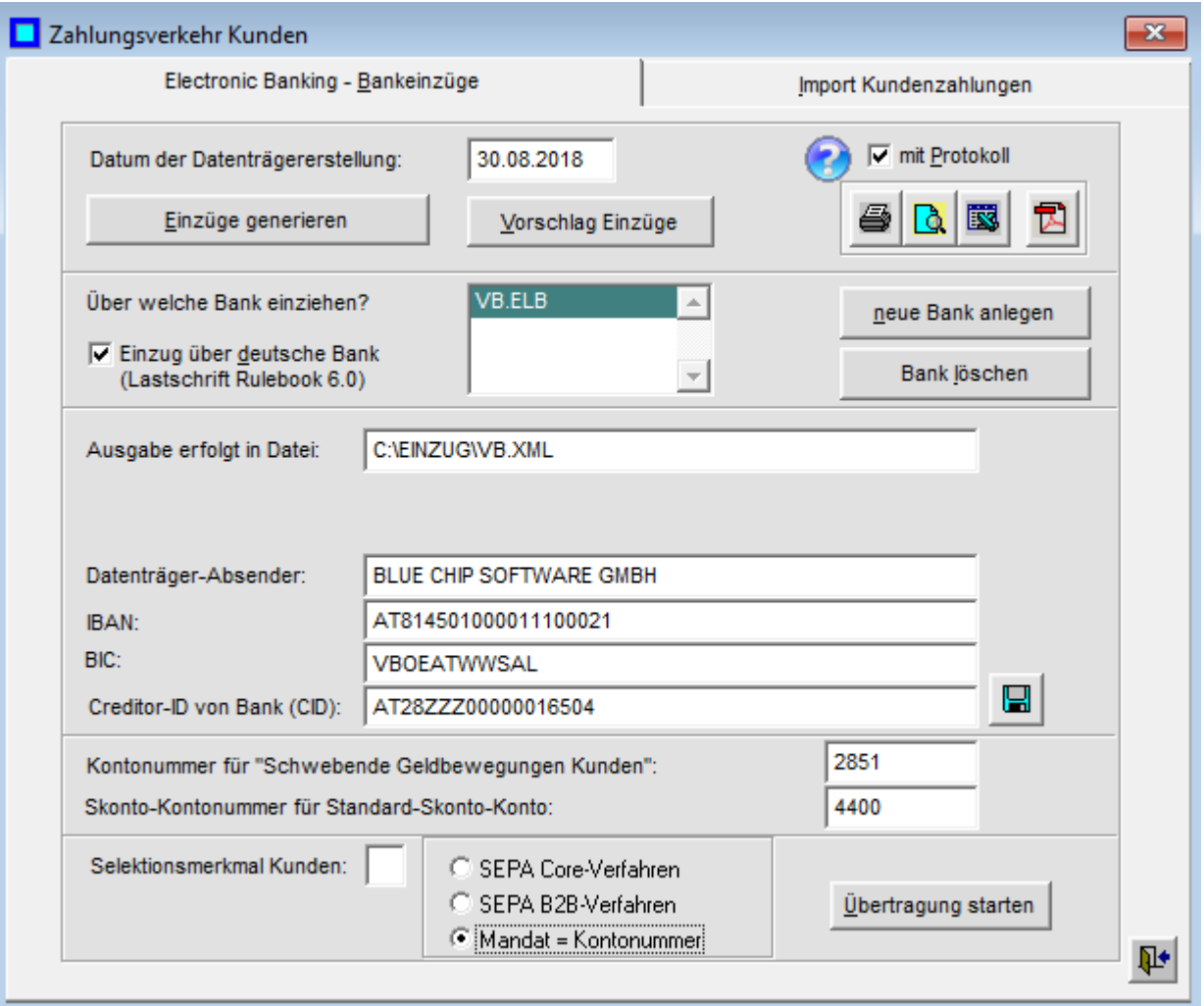

Gehen Sie bei der Übernahme nach folgenden Schritten vor:

- Nur erstmalig: Klicken Sie links unten "SEPA-Verfahren" an und geben Sie den eigenen IBAN, BIC und die CID ("Creditor ID") von der Bank (diese muss bei Ihrer Hausbank beantragt werden und wird von der ÖNB retourniert)
- Nur erstmalig: Definieren Sie die Bankdaten, sowie den Namen der **Ausgabedatei** (diese Datei, im Beispiel "C\EINZUG\VB.XML", muss anschließend in Ihr Bankprogramm importiert werden, um den Auftrag zu finalisieren)
- Doppelklicken Sie auf eine Bank (Rubrik "Über welche Bank einziehen?"); und klicken Sie auch auf "Einzug über deutsche Bank (Rulebook 6.0)"
- Generieren Sie die Datei, die alle Einzugspositionen enthält ("Einzüge generieren")
- Bearbeiten Sie die Zwischendatei mit dem Punkt "Vorschlag Einzüge"
- Starten Sie die Übertragung und schließlich die automatische Verbuchung der Einzüge
- Übernehmen Sie die erstellte Datei in Ihr Bankprogramm und führen Sie die Einzüge durch

# **3.1. Die SEPA-Verfahren**

#### **3.1.1. SEPA-Core-Verfahren** (SEPA Lastschriftverfahren für Konsumenten)

Gemäß den EPC Rulebooks müssen erstmalige bzw. einmalige Lastschriften fünf Tage vor Fälligkeit bei der Bank des Zahlungspflichtigen vorliegen, darauf folgende Zahlungen mindestens zwei Tage vor Fälligkeit. Ein SEPA Core Direct Debit kann innerhalb von acht Wochen nach Belastung an den Einreicher zurückgegeben werden, d. h. die Kontobelastung wird rückgängig gemacht. Bei Vorliegen einer unautorisierten Lastschrift (d. h. einer unrechtmäßigen Kontobelastung) kann die Abbuchung innerhalb von 13 Monaten zurückgerufen werden. Dies wird durch das Zahlungsdienstegesetz festgelegt.

([http://www.oenb.at/de/zahlungsverkehr/Zahlungsverkehrsstrategie/sepa/sepa.jsp\)](http://www.oenb.at/de/zahlungsverkehr/Zahlungsverkehrsstrategie/sepa/sepa.jsp)

#### **3.1.2. SEPA-B2B-Verfahren** (SEPA Lastschriftverfahren für Business to Business)

Dieses Verfahren ist ausschließlich für den Verkehr von Geschäftskunden vorgesehen. Dabei müssen einmalige, erstmalige oder Folgelastschriften einen Tag vor Fälligkeit bei der Bank des Zahlungspflichtigen vorliegen. Es besteht keine Möglichkeit der Rückgabe der Lastschrift, da die Bank des Zahlers verpflichtet ist, die Mandatsdaten bereits vor der Belastung auf Übereinstimmung mit der vorliegenden Lastschrift zu überprüfen. Bei Vorliegen einer unautorisierten Lastschrift kann die Abbuchung aber auch hier innerhalb von 13 Monaten zurückgerufen werden.

#### **3.1.3. "Mandat=Kontonummer"**

Dieses Verfahren wurde in FoxFibu als "Quick and Dirty"-Verfahren zusätzlich eingerichtet, um in der Übergangszeit aus den bisherigen Einzugsdaten rasch Bankeinzüge generieren zu können; es wird die Kundennummer automatisch als Mandatsnummer angenommen. Das Verfahren muss jedenfalls nachträglich durch eines der oberen beiden offiziellen Verfahren (3.1.1. und 3.1.2) ergänzt bzw. ersetzt werden.

#### **3.2. Einzüge generieren (=Button links oben)**

Es wird nach Anklicken dieses Menüpunktes eine Zwischendatei erstellt, die alle Offenen Posten enthält, die mit dem Merkmal 'E' abgespeichert wurden.

Hinweis: dieses Merkmal ist sowohl im OP-Journal als auch am OP-Bildschirmkonto beliebig änderbar; Beispiel OP-Konto:

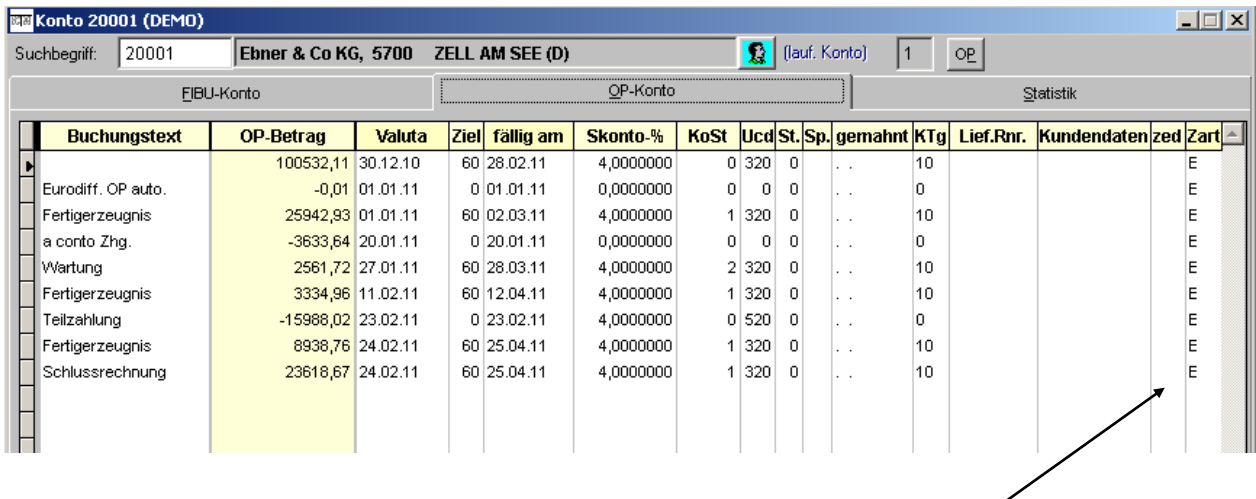

Das letzte Feld des OP-Kontos zeigt die Zahlungsart ('E' für Einzug) an.

Tipp: bei der Anzeige der offenen Posten steht der Cursor zunächst auf dem ersten Datenfeld; wenn Sie nun "Cursor nach links" drücken, erreichen Sie sofort das letzte Datenfeld

(Scrolling). Dies gilt auch umgekehrt: wenn Sie mit dem Cursor im letzten Feld "Zart" stehen und drücken die Taste "Cursor nach rechts", springt der Cursor sofort wieder auf das erste Datenfeld des Satzes. Dasselbe gilt für das Bildschirm-OP-Journal.

Beachten Sie: werden Ausgangsrechnungen manuell erstellt, wird das Merkmal "E" nur zu jenen Offenen Posten mitgespeichert, bei denen auch das Kundenstammblatt das Merkmal "E" aufweist.

Beachten Sie im Kundenstammblatt auch, dass die richtigen Bank-Daten im unteren Maskenteil eingetragen werden.

Der IBAN wird vom Einzugsprogramm überprüft und ggf. mit einer entsprechenden Fehlermeldung quittiert.

### **3.3. Vorschlag Einzüge**

Sie können nun die generierten Einzugsvorschläge der Zwischendatei manuell nachbearbeiten; das Merkmal 'E' kann beispielsweise gelöscht werden, sodass dieser Einzug nicht in den ELBA-Datenbestand gelangt (das Merkmal bleibt jedoch im Offenen Posten erhalten).

Beachten Sie das für SEPA neu hinzugekommene Datenfeld "FWLE" (**F=First,** 

**W=wiederholter Einzug, E=einmaliger Einzug, L=letztmaliger Einzug)**; Sie können hier noch manuell Änderungen eingeben.

Das Einzugsdatum ermittelt sich aus

- a) Dem Fälligkeitsdatum des Offenen Posten, oder, falls die Fälligkeit unter den Banktagen des jeweiligen SEPA-Verfahrens liegt,
- b) Dem Erstellungstag des Datenträgers plus den vorgesehenen Banktagen (z.B. bei Core 5 Tage für " $F''$  oder 2 Tage für " $W''$ )
- c) FoxFibu rechnet noch einen zusätzlichen Tag dazu, dann kann der Datenträger auch noch einen Tag später angeliefert werden.

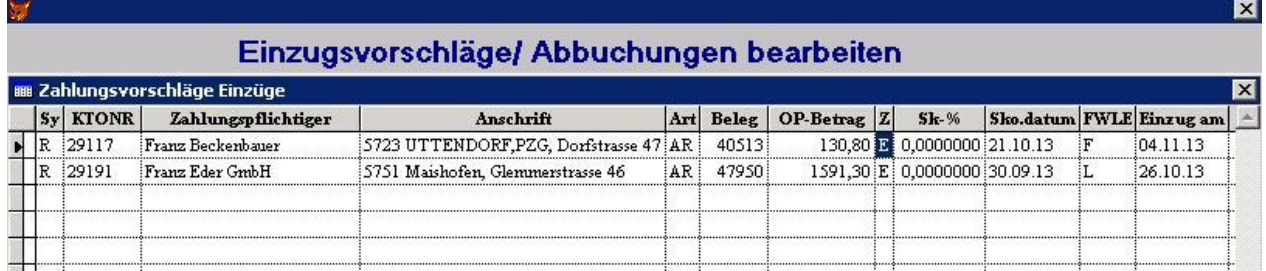

Im Beispiel oberhalb wurde das SEPA-Verfahren B2B angenommen, der Erstellungstag für den Datenträger sei der 24.10.2013; die Fälligkeit wurde in der 2. Zeile überschritten, sodass ein zusätzlicher Banktag (und ein FoxFibu-Sicherheitstag) dazu gerechnet wurden (Einzug daher am 26.10.2013).

In der ersten Zeile wird das Fälligkeitsdatum der Rechnung zum Einzugsdatum.

### **3.4. Daten für den Einzugs-Datenträger**

"Uber welche Bank einziehen?": es werden alle Banken vorgeschlagen, die auch für den Überweisungsverkehr mit Lieferanten angelegt sind; wird eine entsprechende Bank doppelt angeklickt, erscheinen alle erforderlichen Daten dieser Bankverbindung in den darunter liegenden Feldern; allenfalls muss der Datenpfad ("Ausgabe erfolgt in Datei") extra definiert werden, da sich der Dateiname von jenem der Lieferantenüberweisungen unterscheiden sollte. Als Datum für den Transfer wird das aktuelle Tagesdatum vorgeschlagen.

### **3.5. Verbuchung**

Definieren Sie die Kontonummer für "Schwebende Geldbewegungen Kunden"; diese sollte sich von der Kontonummer "Schwebende Geldbewegungen" im Lieferanten-Zahlungsverkehr unterscheiden. Definieren Sie weiters das Standard-Konto für Kundenskonti; dieses Konto wird nur benötigt, falls die Skontobuchung aufgrund des beim OP gespeicherten Umsatzsteuercodes nicht eindeutig einem Skontokonto zugeordnet werden kann (siehe "Stammdaten - fixe Konten")

Für die übernehmbaren Zeilen (selektiert werden alle mit Merkmal 'E') werden Buchungszeilen generiert und die zugehörigen Offenen Posten automatisch gelöscht. Abschließend wird ein Buchungsprotokoll ausgedruckt.